# ボタンを追加してみよう

Android アプリケーション開発 ハンズオンセミナー

ユーザー操作を受け取るために、画面上にボタンを作ってみましょう。ここでは、 Android の Eclipse プラグインを用いてボタンを定義します。

日本 Android の会 木南英夫 2009/08/05

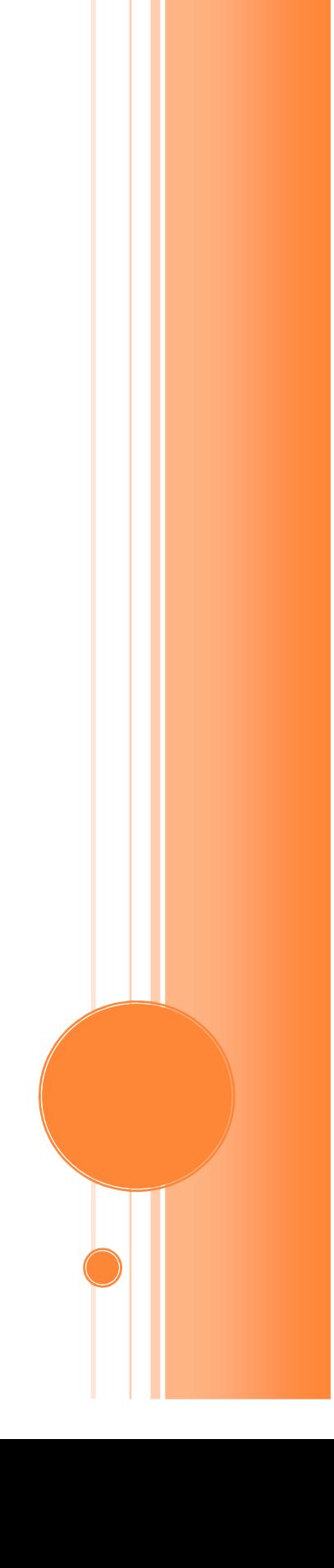

## ボタンを追加してみよう

Android アプリケーション開発 ハンズオンセミナー

## プロジェクトを作成する

必要に応じて、File > New > Android Project で新規のプロジェクトを作成します。

ここでは、以下のようなプロジェクトを作成してみます。

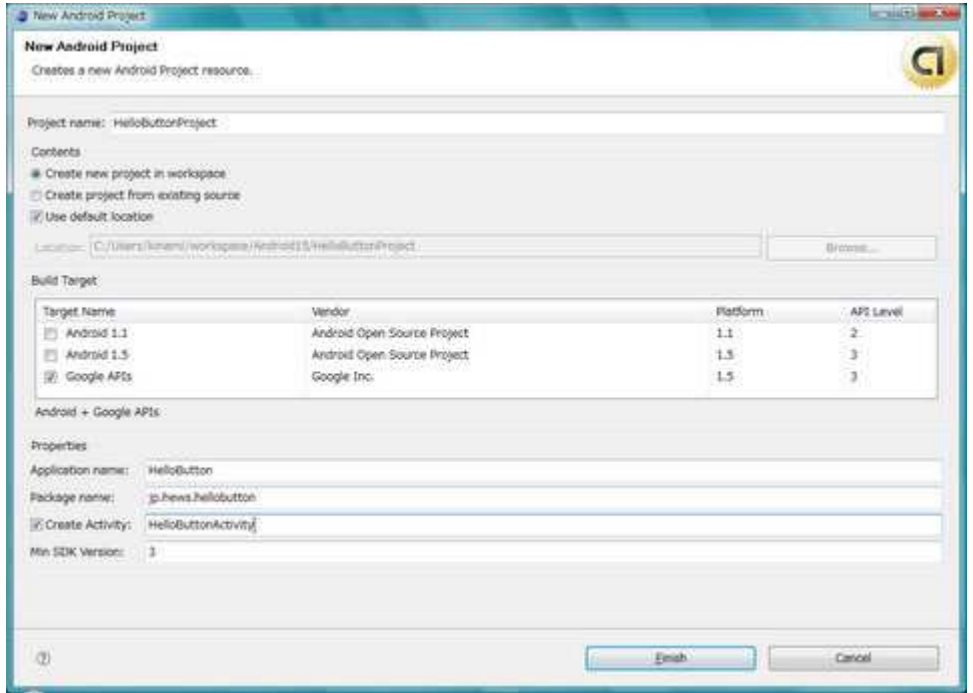

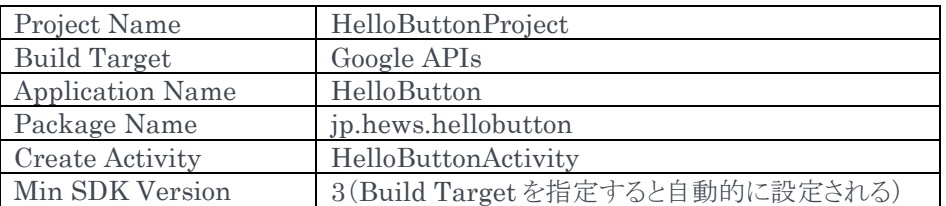

#### 画面にボタンを配置する

画面にボタンを配置するには、レイアウトを定義した XML ファイルを編集します。

まず、レイアウトを定義した res/layout/main.xml を開いて、画面上にボタンを配置します。

この画面でボタンを配置するには、GUI で挿入する方法と、下部の「main.xml」タブから直接 XML を 編集する方法があります。ここでは、GUI を用いて定義します。

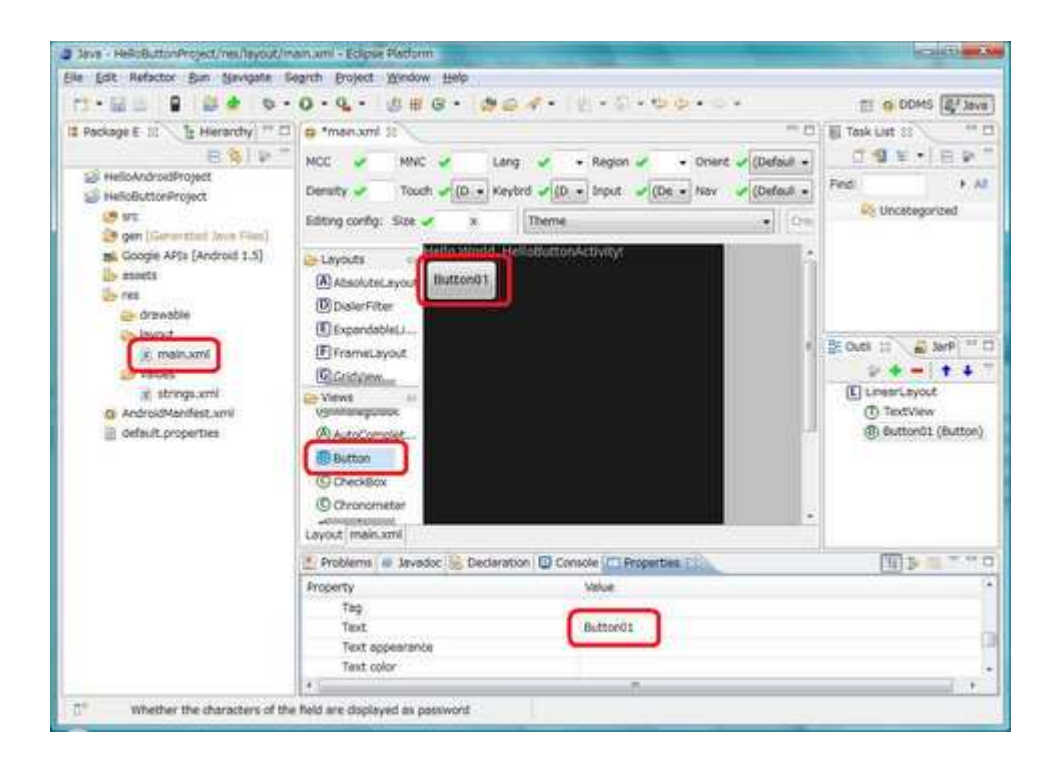

- Package Explorer で res/layout/main.xml をダブルクリックして main.xml を開きます。
- Views のフォルダーのなかの「Button」要素をドラッグして、画面に挿入します。
- Button01 という文字の表示されたボタンが配置されます

### ボタンに表示するラベルを定義する

ボタンのラベルは、res/values/strings.xml で定義します。ここでは、ボタンのプロパティから開かれる Resource Chooser を使用して、文字列を定義します。

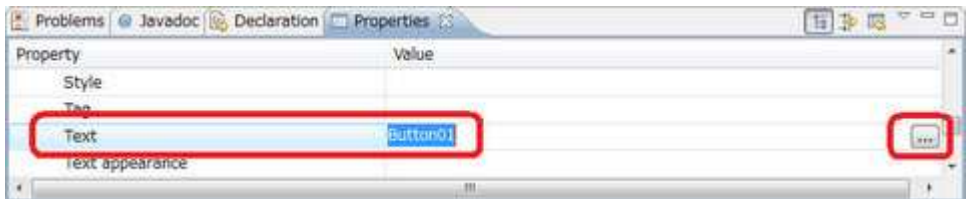

下部の Properties タブで、Text 要素を選択して、Resource Chooser を選択します。

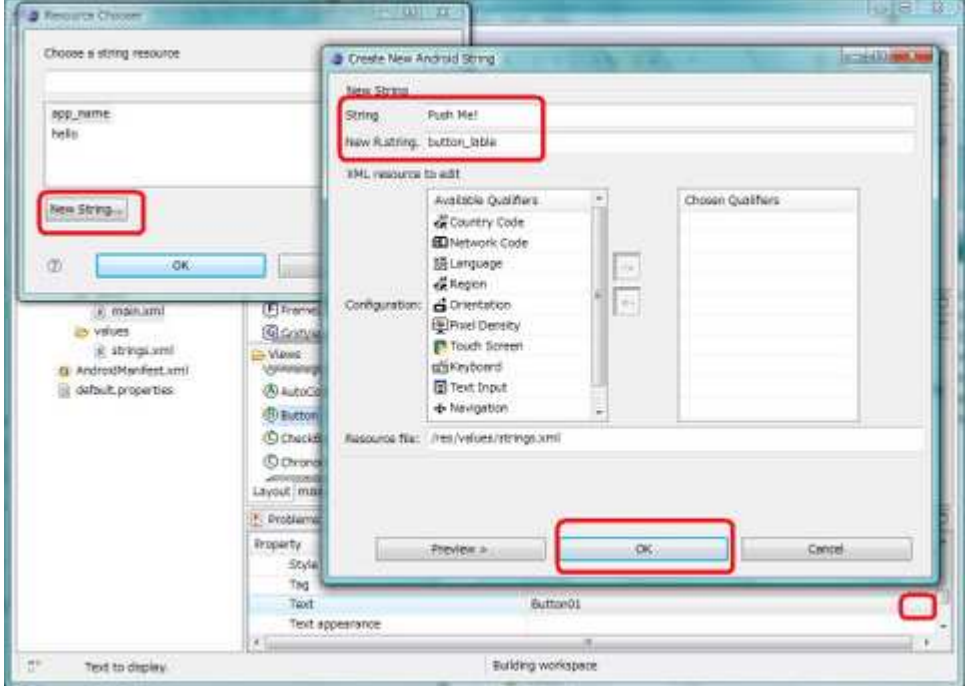

- 下部の「New String」を選択すると Create Android String の画面が開きます。
- String に表示する文字として「Push Me!」を入力します
- New R.string に、定義した文字列の ID として、「button\_label」を入力します
- Preview を押して文字列が string.xml に反映されることを確認します。
- OK を押して、Resource Chooser の画面に戻ります
- いま定義した「button\_lable」を選択して、「OK」を押します

#### ボタンが押された時の処理を追加する

ボタンクラス(android.widget.Button)にリスナーを登録することで、ボタンが押された時の処理を追加 することができます。

ボタンが押された時に呼び出されるリスナーの型は、android.view.View.OnClickListener です。 ここでは、メインのアクティビティクラスである HelloButtonActivity にリスナーを実装します。

- HelloButtonActivity をダブルクリックして開きます
- 先頭のインポート文の最後に実装に必要なボタンクラスとリスナークラスをインポートします。

 import android.view.View; import android.widget.Button;

> ● HelloButtonActivity クラスに「implements View.OnClickListener」を追加して、リスナー の実装を宣言します。

public class HelloButtonActivity extends Activity implements View.OnClickListener {

- HelloButtonActivity クラスに「public void onClick(View v)」メソッドを追加して、リスナー を実装します。
	- リスナーのメソッドの中では、finish()を呼び出します。このメソッドを呼び出すと、そのア クティビティを終了します。

 public void onClick(View v) { finish();

}

- HelloButtonActivity クラスの onCreate メソッドで、ボタンにリスナーを登録します。
	- setContentView メソッドで、main.xml で定義した要素を表示します
	- findViewById メソッドで、main.xml で定義したボタンのインスタンスを取り出します。
	- ◆ 取り出したボタンクラスの setOnClickListener メソッドに this を渡すことで、リスナーを 登録します

 public void onCreate(Bundle savedInstanceState) { super.onCreate(savedInstanceState);

setContentView(R.layout.main);

 Button button = (Button)findViewById(R.id.Button01); button.setOnClickListener(this);

● 作成したソースコードは、以下のようになっています。

```
 package jp.hews.hellobutton;
```
import android.app.Activity;

 import android.os.Bundle; import android.view.View;

import android.widget.Button;

public class HelloButtonActivity extends Activity implements View.OnClickListener {

@Override

}

 } }

}

```
 public void onCreate(Bundle savedInstanceState) { 
super.onCreate(savedInstanceState); 
setContentView(R.layout.main);
```
 Button button = (Button)findViewById(R.id.Button01); button.setOnClickListener(this);

```
 public void onClick(View v) { 
finish();
```
### プログラムを実行する

修正したプログラムを実行して、表示されたボタンを押すことで、アクティビティが終了することが確認で きます。

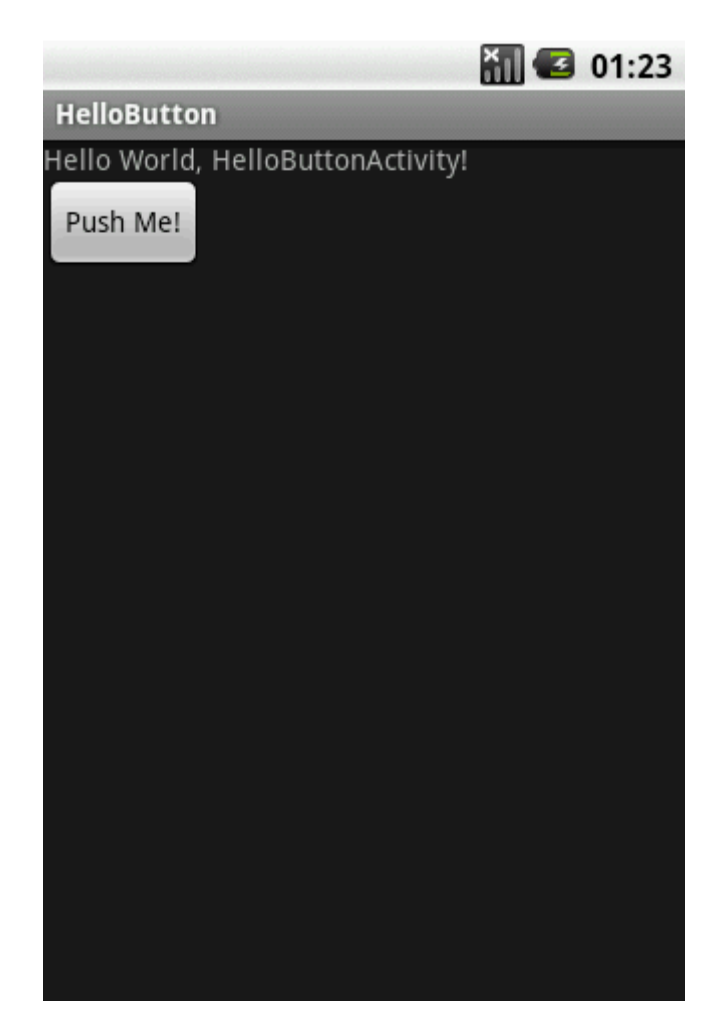

- Run メニューの Run で Run As 画面を表示する
- 「Android Application」を選択することで、アプリケーションが実行される
- 「Push Me!」というボタンを押すと画面が閉じて、ランチャーの画面が表示される

#### 演習問題

- ボタンをふたつ横に並べて配置してみましょう。
- 二つのボタンのクリックを一つのリスナーのメソッドで受けて、どちらのボタンが押された のかを判定してみましょう。
- イメージボタンや、ラジオボタンなど、別の種類のボタンを作ってみましょう。